## **Langkah-langkah Pendaftaran Peserta Didik Baru Online**

## **SMK Mahadhika 4 Tahun Ajaran 2024/2025**

## 1. Membuka tautan

<https://ppdb4.mahadhika.sch.id/register>

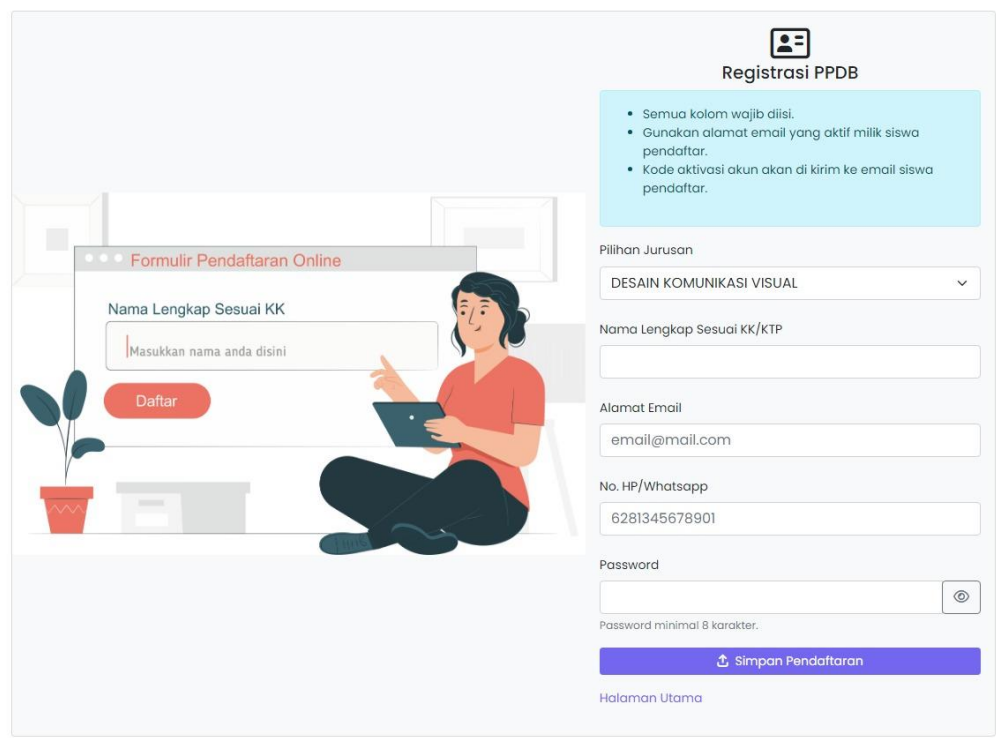

- 2. Mengisi Formulir Registrasi
	- a. Memilih Jurusan yang diinginkan

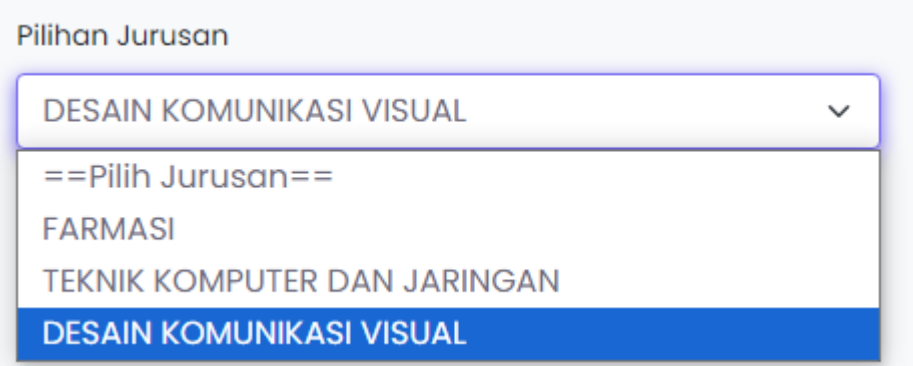

- b. Mengisi informasi pribadi
	- Nama Lengkap sesuai KK
	- Alamat email aktif
	- Kode aktivasi pendaftaran akan dikirim ke alamat email yang didaftarkan
	- Mengisi kolom password Password diisi minimal 8 karakter kombinasi huruf, angka, dan simbol

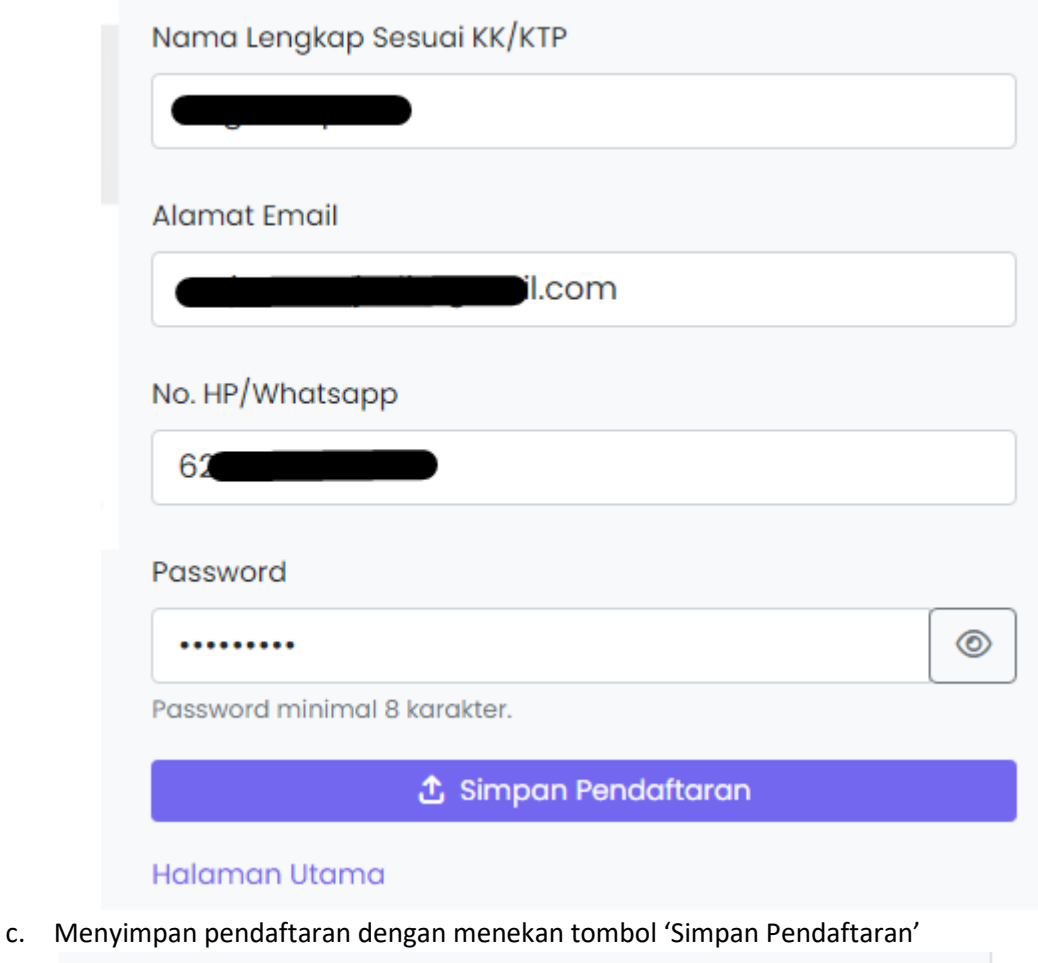

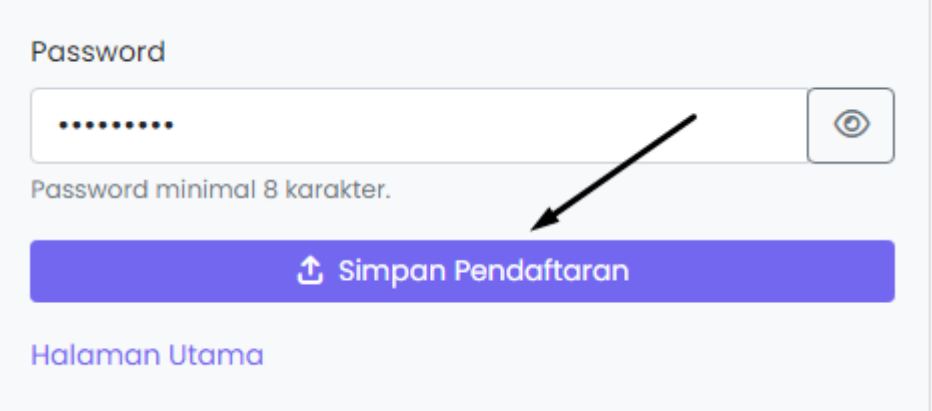

3. Selanjutnya, anda akan dialihkan ke halaman verifikasi pendaftaran seperti berikut

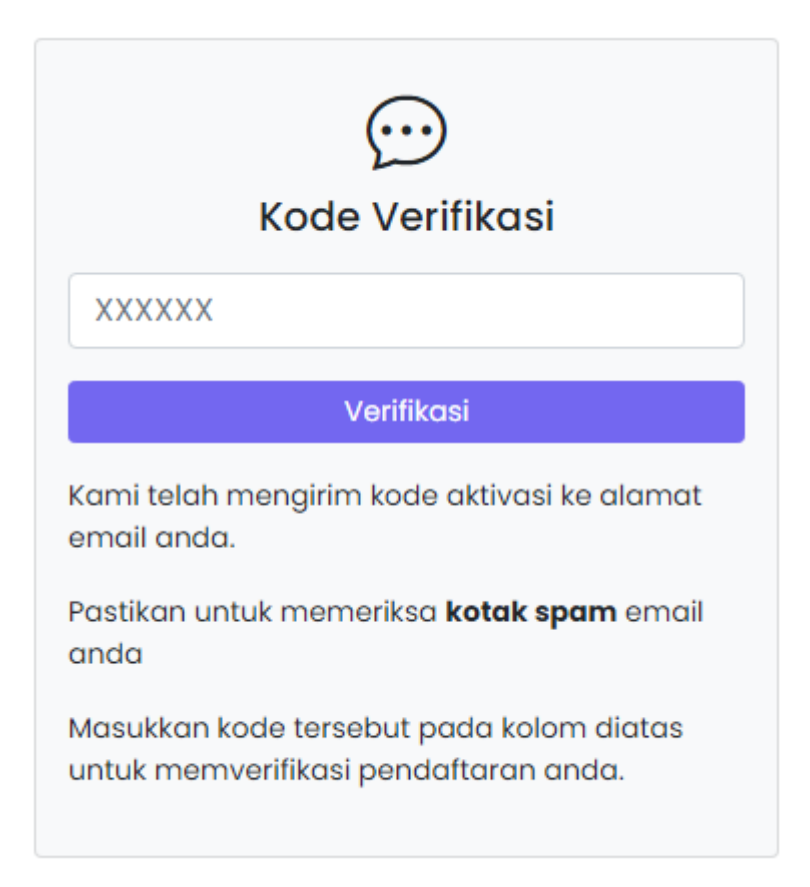

Jangan menutup halaman ini sebelum anda menginput kode verifikasi

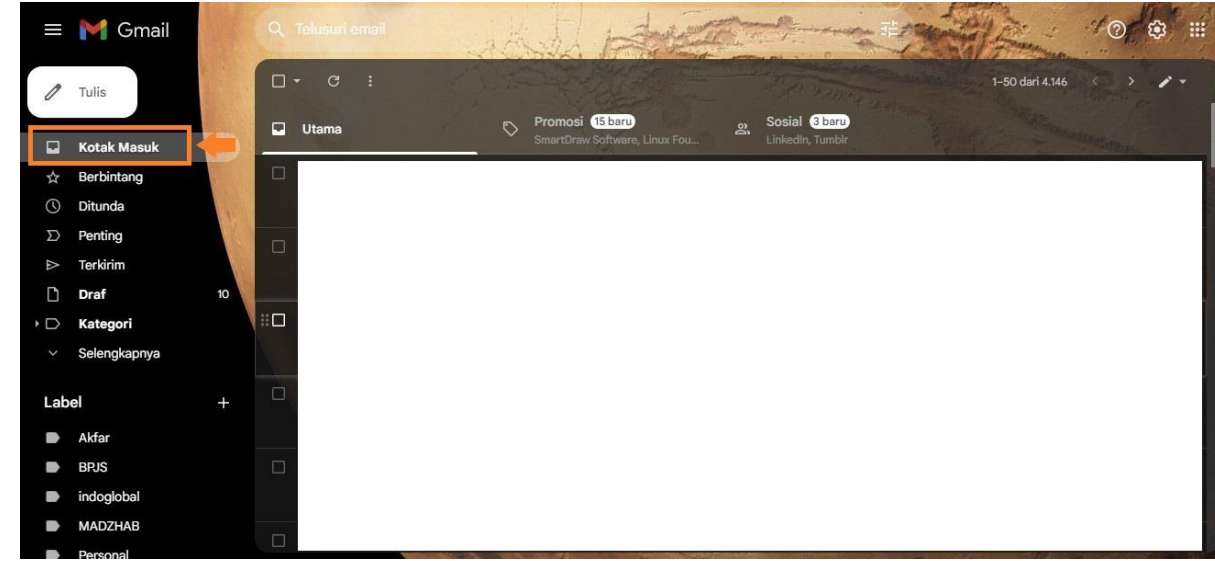

4. Login ke akun email anda

5. Jika tidak ada di dalam kotak masuk utama, periksa kotak spam email anda

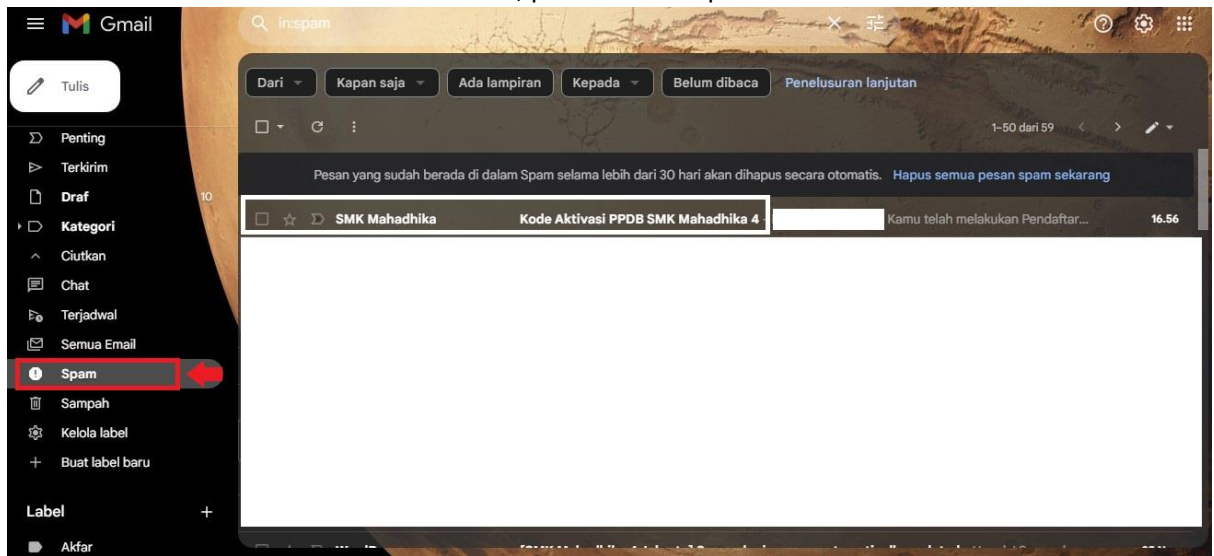

6. Buka email tersebut, kemudian kopi kode aktvasi yang dikirimkan

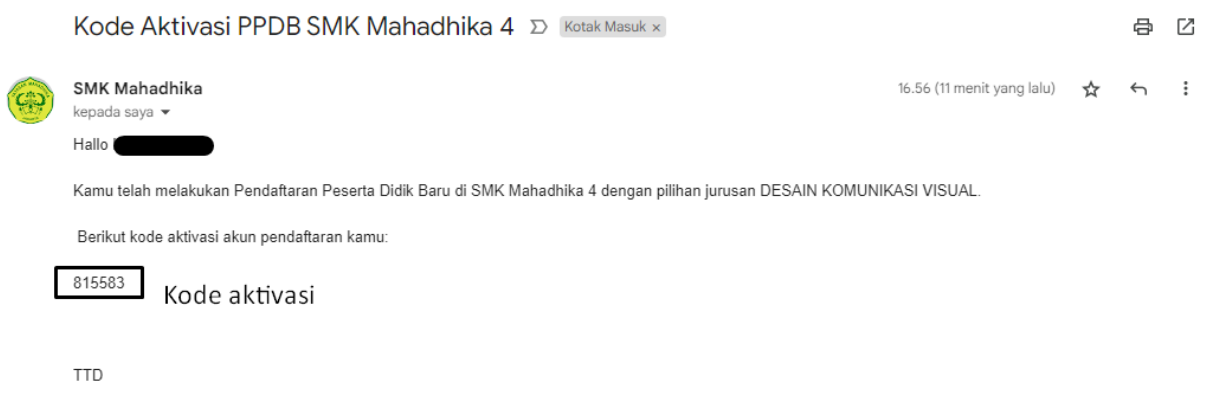

Panitia PPDB SMK Mahadhika 4.

Mohon untuk tidak membalas/me-reply email ini

7. Buka kembali halaman verifikasi pendaftaran dan pastekan kode aktivasi tersebut

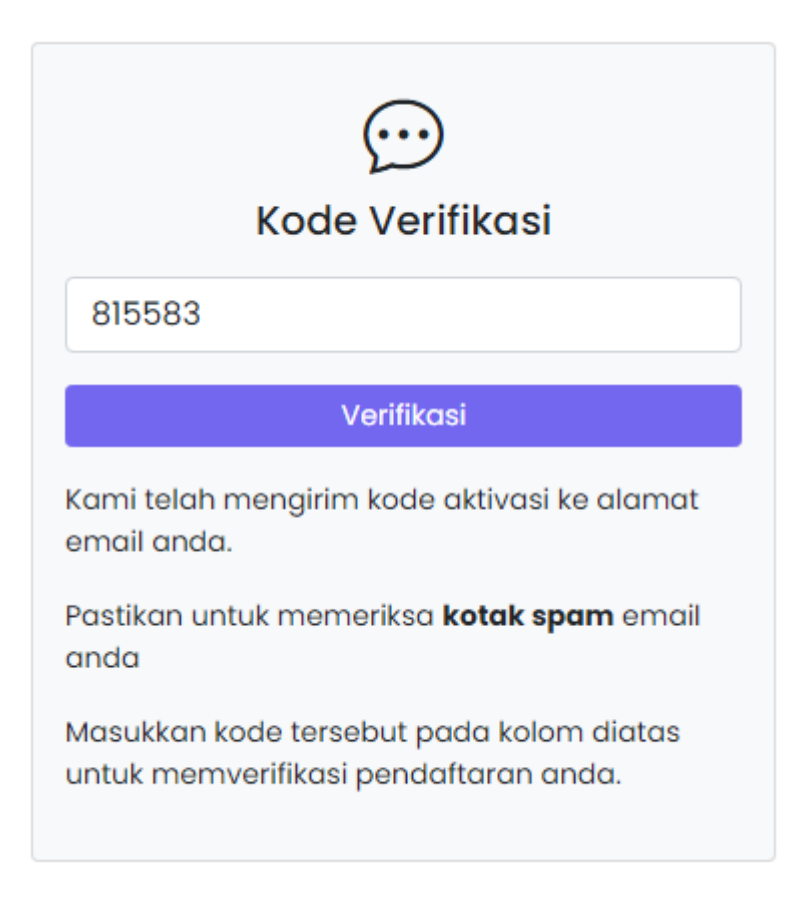

Tekan tombol 'Verifikasi' untuk mengaktifkan akun ppdb anda.

8. Selanjutnya anda diminta untuk melengkapi formulir pendaftaran di halaman dashboard PPDB

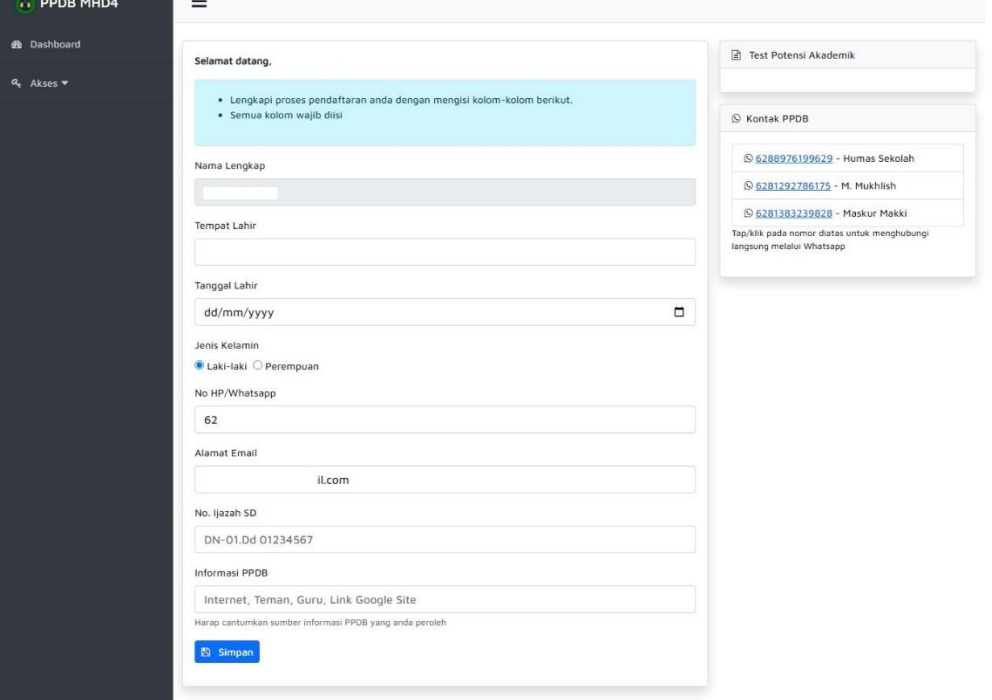

9. Apabila formulir sudah dilengkapi, silahkan siapkan berkas-berkas berikut untuk diserahkan kepada panitia PPDB di sekolah pada hari dan jam kerja

> Selanjutnya, silahkan persiapkan berkas-berkas berikut untuk diserahkan kepada panitia PPDB di sekolah:

- 1. Foto copy Ijazah SD (2 lembar)
- 2. Foto copy Akte Kelahiran (2 lembar)
- 3. Foto copy Kartu keluarga (2 lembar)
- 4. Foto copy Kartu NISN (2 lembar) [CEK NISN ONLINE]
- 5. Pasfoto ukuran 3x4 berwarna (2 lembar)
- 6. Bukti Pendaftaran

**A** Download Bukti Pendaftaran

Penyerahan berkas pada hari kerja: Senin - Jum'at Jam 08.00 - 15.00 WIB